# 在Catalyst 9800無線控制器上以監聽器模式設定 存取點

## 目錄

簡介 必要條件 需求 採用元件 設定 網路圖表 組態 通過GUI在監聽器模式下配置AP 在監聽器模式下通過CLI配置AP 配置AP以通過GUI掃描通道 配置AP以通過CLI掃描通道 配置Wireshark以收集資料包捕獲 驗證 疑難排解 相關資訊

## 簡介

本文說明如何透過圖形使用者介面(GUI)或指令行介面(CLI)在Catalyst 9800系列無線控制器(9800 WLC)上以監聽器模式設定存取點(AP),以及如何使用監聽器AP透過空氣收集封包擷取(PCAP),以 便進行無線行為疑難排解和分析。

## 必要條件

## 需求

思科建議您瞭解以下主題:

- 9800 WLC組態
- 802.11標準中的基本知識

## 採用元件

本文中的資訊係根據以下軟體和硬體版本:

- $\cdot$  AP 2802
- 9800 WLC Cisco IOS®-XE版本17.3.2a
- Wireshark 3.X

本文中的資訊是根據特定實驗室環境內的裝置所建立。文中使用到的所有裝置皆從已清除(預設

)的組態來啟動。如果您的網路運作中,請確保您瞭解任何指令可能造成的影響。

## 設定

需要考慮的事項:

- •建議讓監聽器AP靠近目標裝置以及此裝置所連線的AP。
- •確保您知道客戶端裝置和AP使用哪個802.11通道和寬度。

### 網路圖表

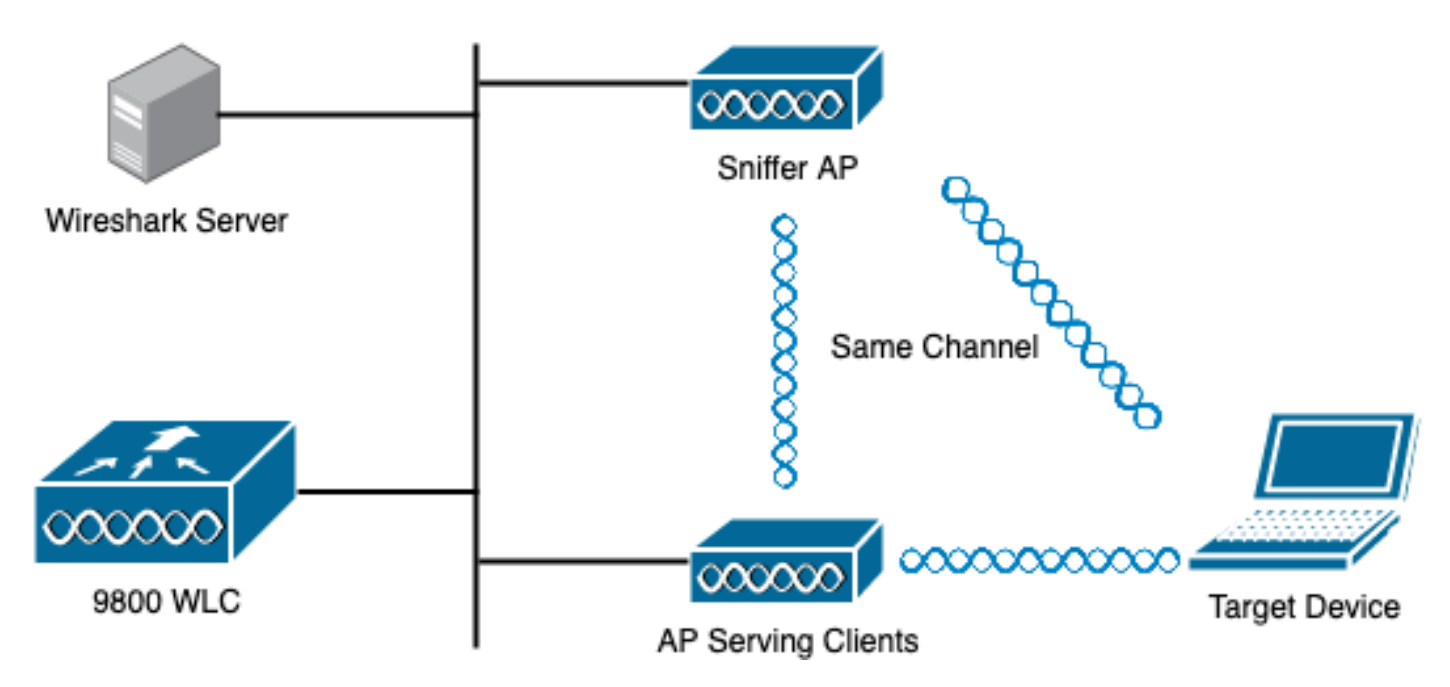

### 組態

#### 通過GUI在監聽器模式下配置AP

步驟1。在9800 WLC GUI上,導覽至Configuration > Wireless > Access Points > All Access Points,如下圖所示。

abaha<br>cisco  $\left| \right|$ 

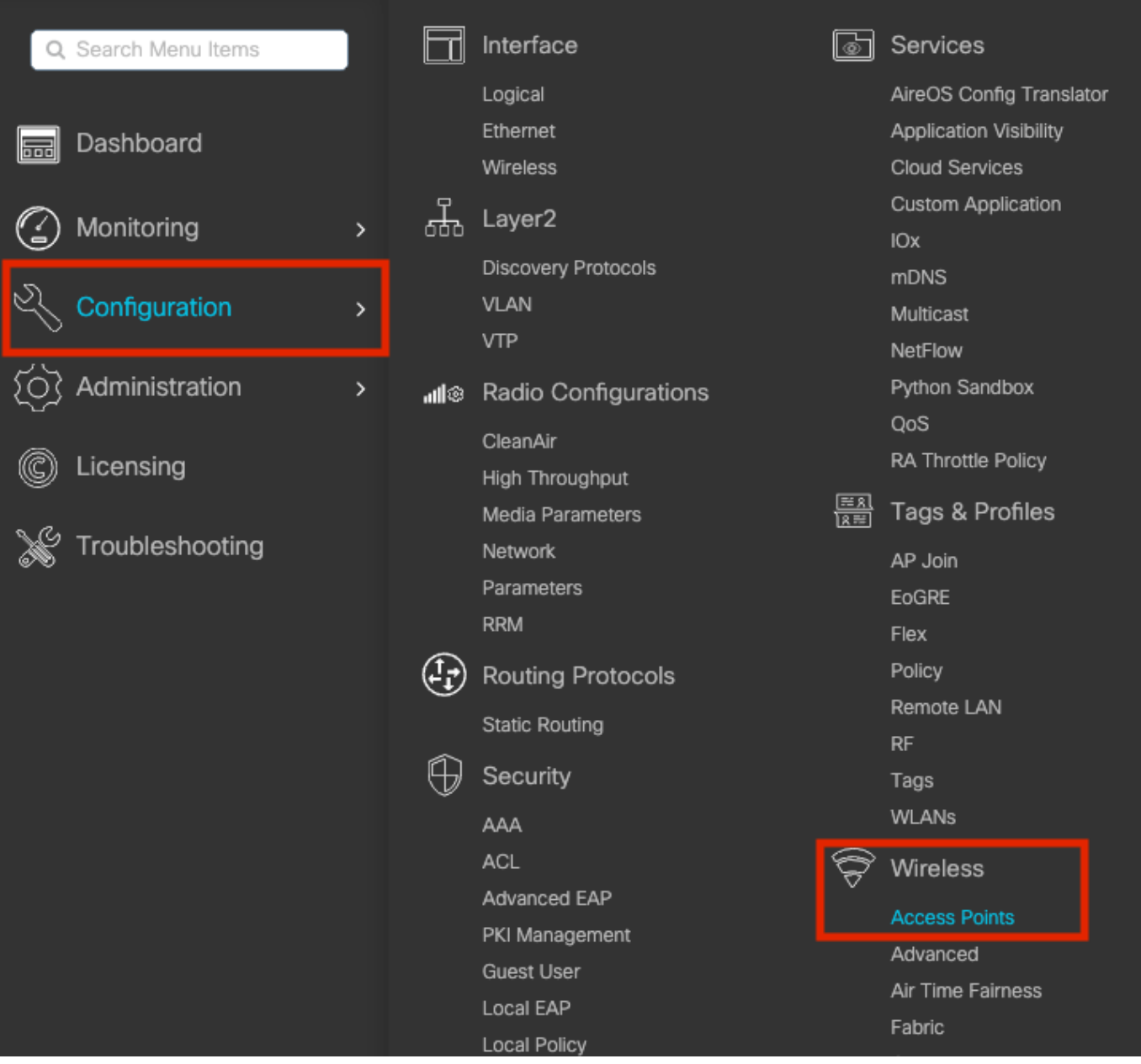

步驟2.選擇在監聽器模式下希望使用的AP。在General索引標籤上,更新AP的名稱,如下圖所示。

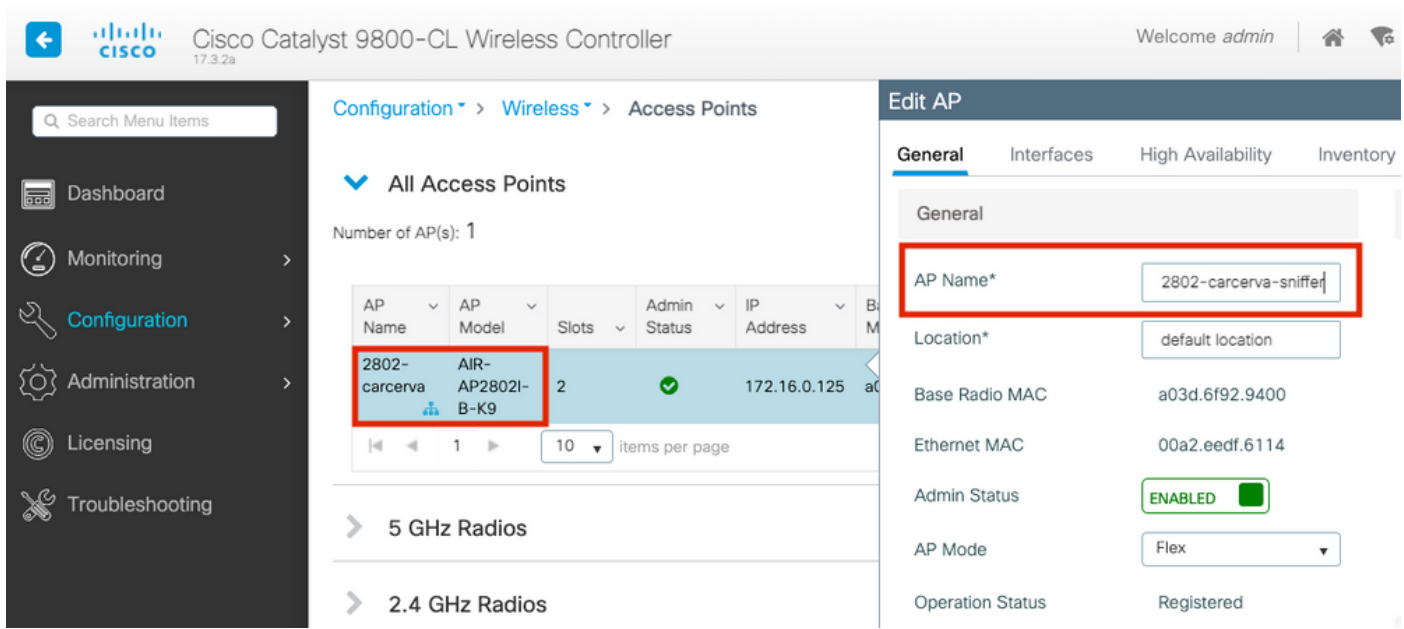

步驟3.確認Admin Status為Enabled,並將AP Mode變更為Sniffer,如下圖所示。

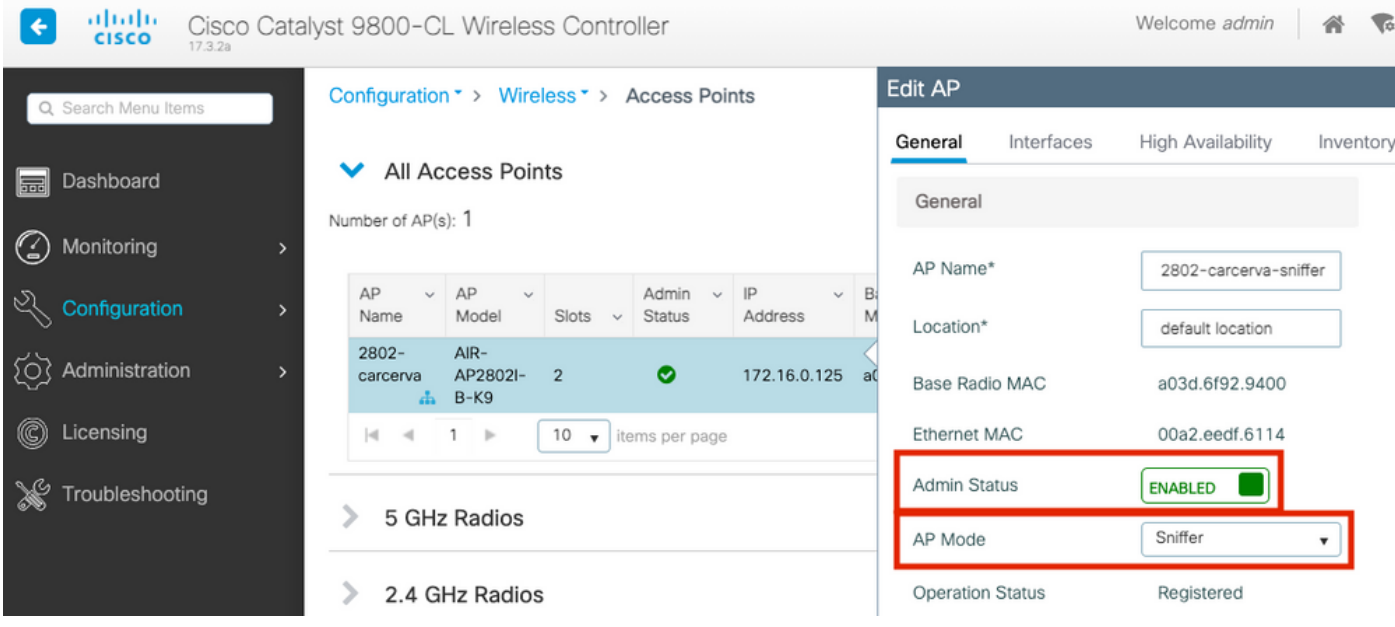

系統會顯示一個彈出視窗,其中包含下一個附註:

"警告:更改AP模式將導致AP重新啟動。點選更新並應用到裝置以繼續」

選擇OK,如下圖所示。

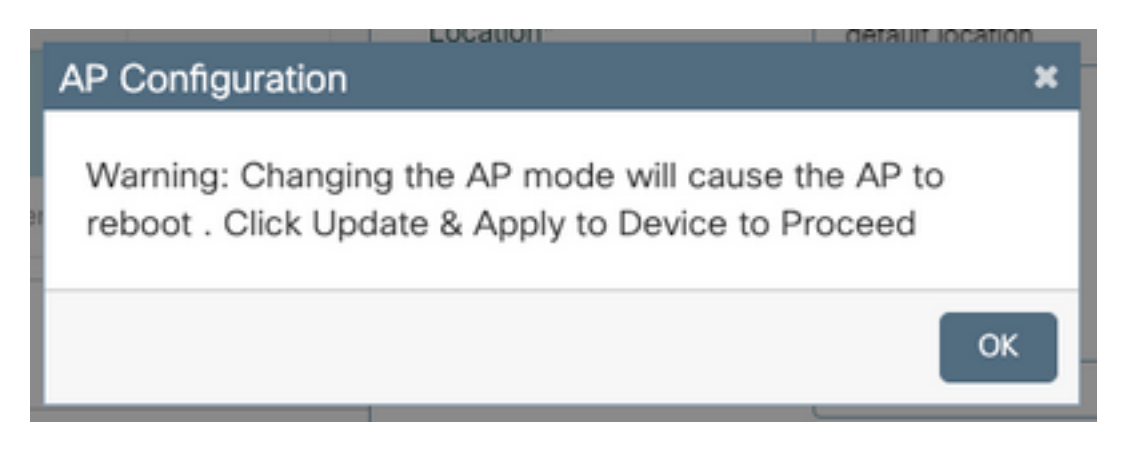

### 步驟4. 按一下Update & Apply to Device, 如下圖所示。

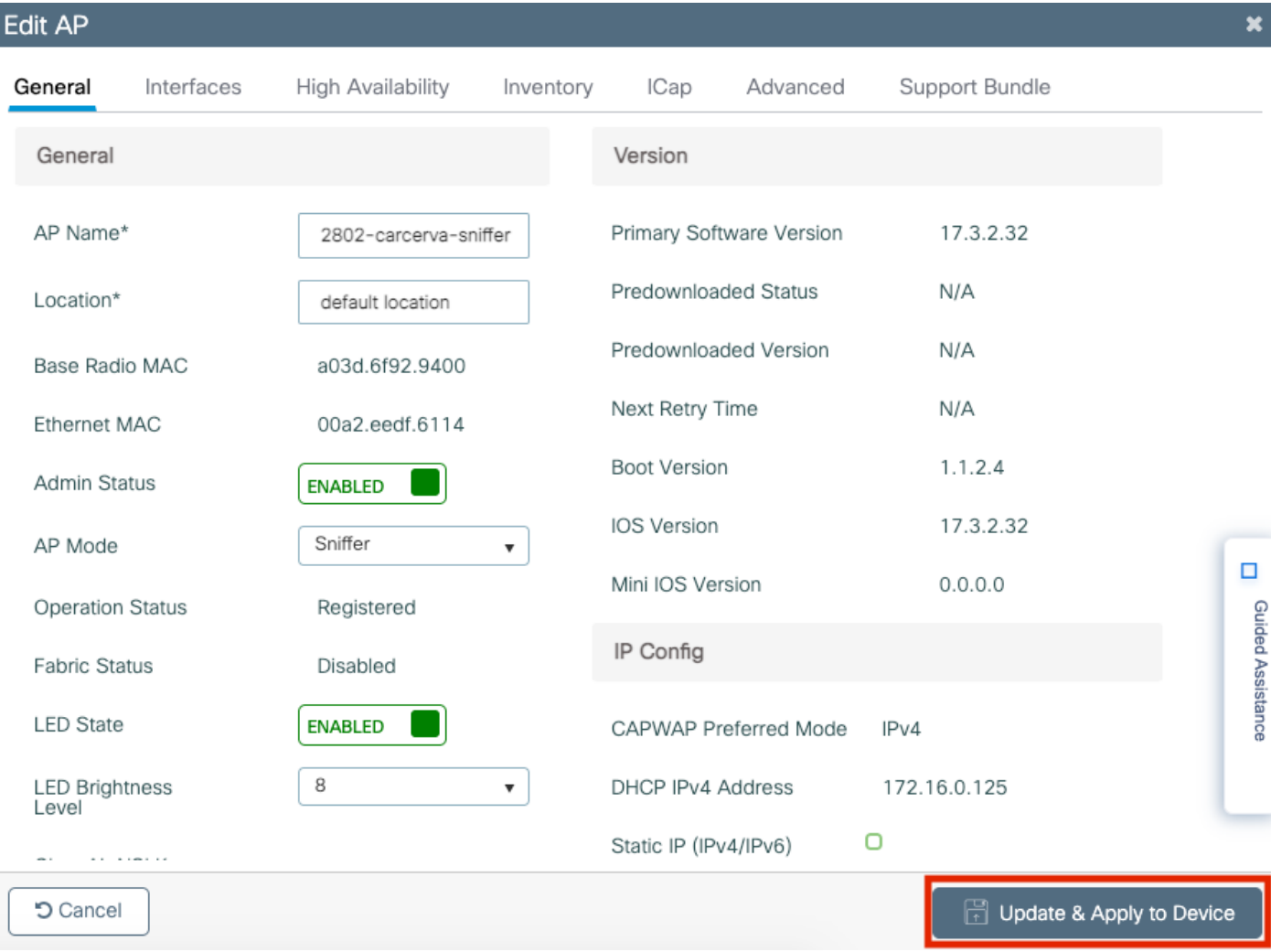

#### 系統將顯示一個彈出視窗,以確認更改和AP彈出,如下圖所示。

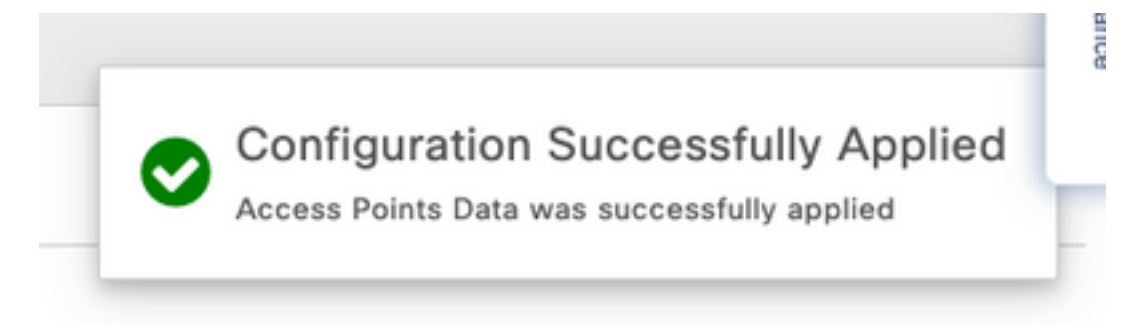

#### 在監聽器模式下通過CLI配置AP

步驟1.確定需要用作監聽器模式的AP,並獲取AP名稱。

步驟2.修改AP名稱。

此命令將修改AP名稱。其中<AP-name>是AP的當前名稱。

carcerva-9k-upg#**ap name 2802-carcerva-sniffer mode sniffer**

#### 配置AP以通過GUI掃描通道

步驟1。在9800 WLC GUI中,導覽至Configuration > Wireless > Access Points。

步驟2.在Access Points頁面上,顯示5 GHz Radio或2.4 GHz Radio選單清單。這取決於掃描所需的 通道,如圖所示。

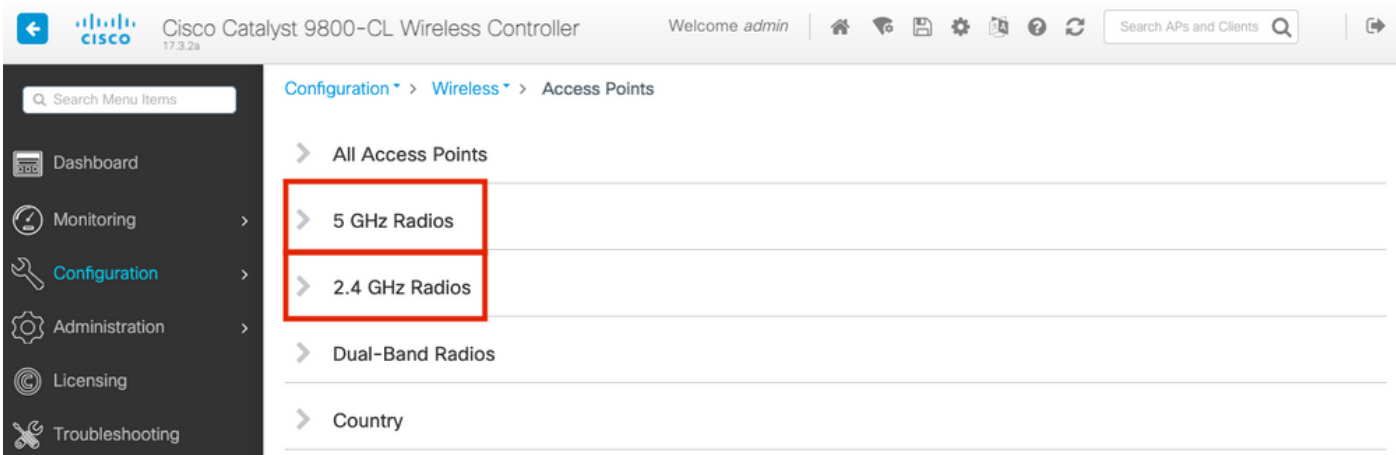

### 步驟2.搜尋AP。按一下**向下箭頭按鈕**以顯示搜尋工具,從下拉選單中選擇Contains,然後鍵入AP名 稱,如下圖所示。

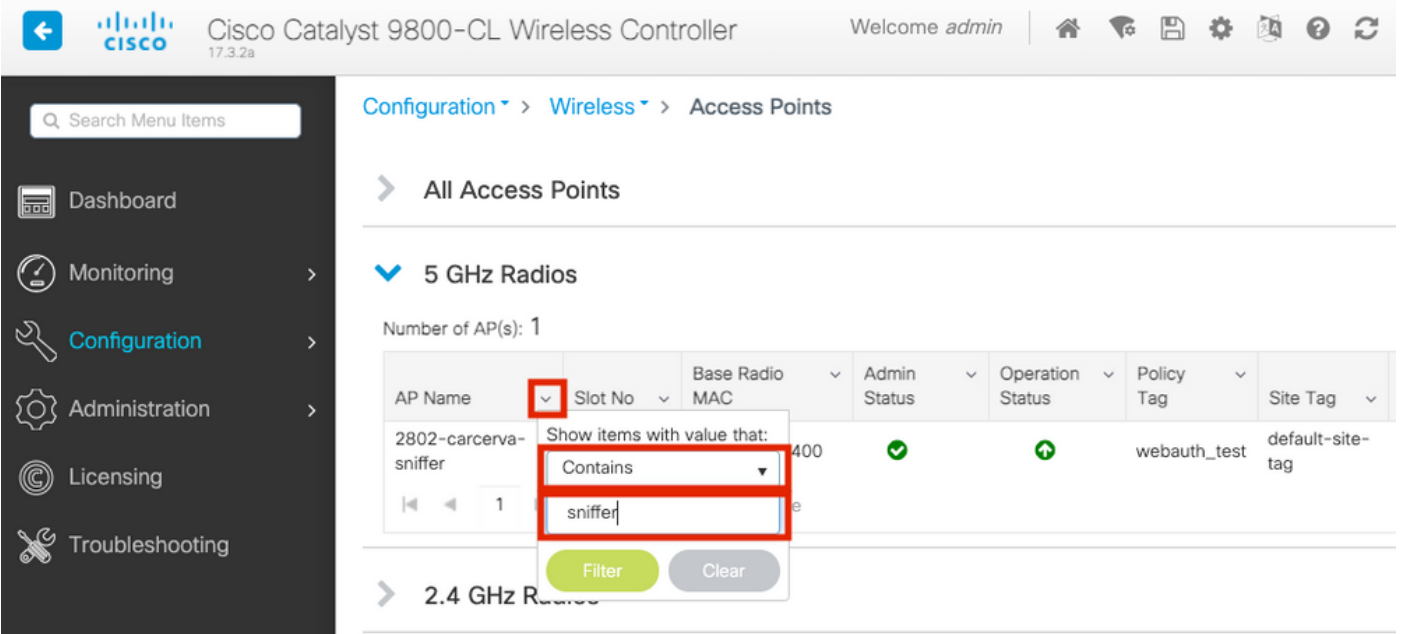

步驟3.選擇AP,並勾選Configure > Sniffer Channel Assignment底下的Enable Sniffer覈取方塊,如 下圖所示。

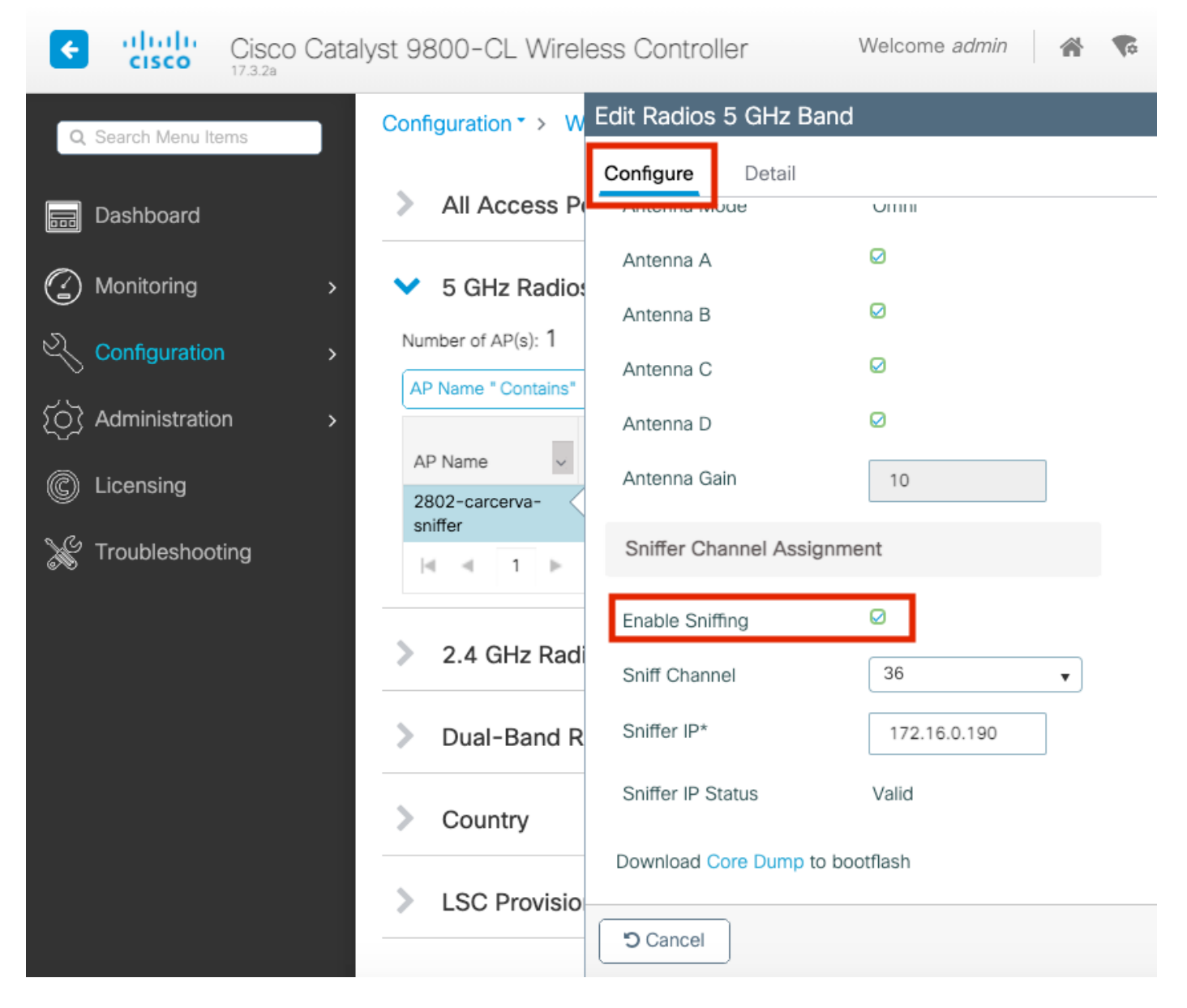

步驟4.從Sniff Channel下拉選單中選擇Channel,然後鍵入Sniffer IP address (使用Wireshark的伺 服器IP地址),如下圖所示。

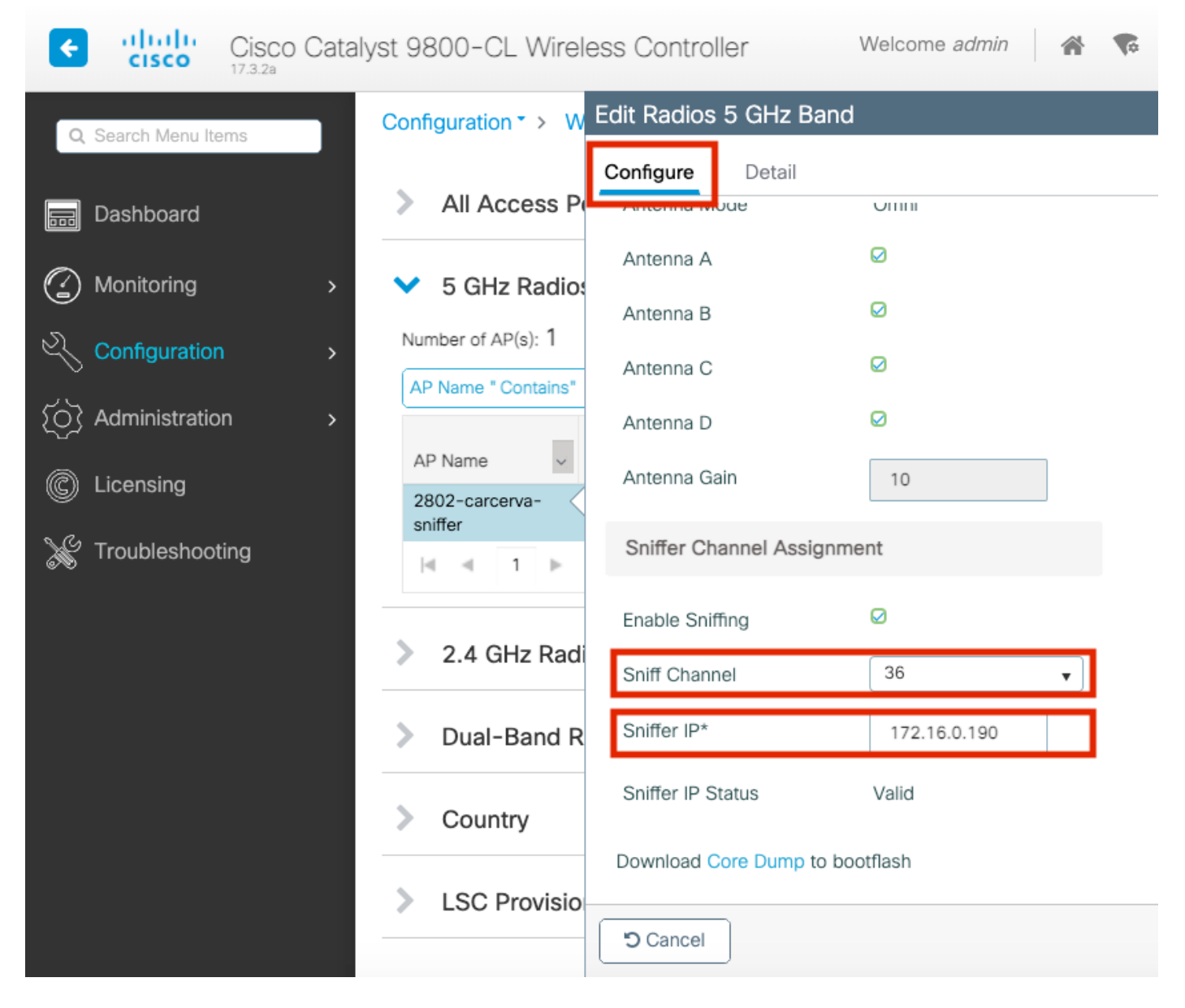

步驟5.選擇目標裝置和AP在連線時使用的**通道寬度**。

### 導覽至Configure > RF Channel Assignment以設定此設定, 如下圖所示。

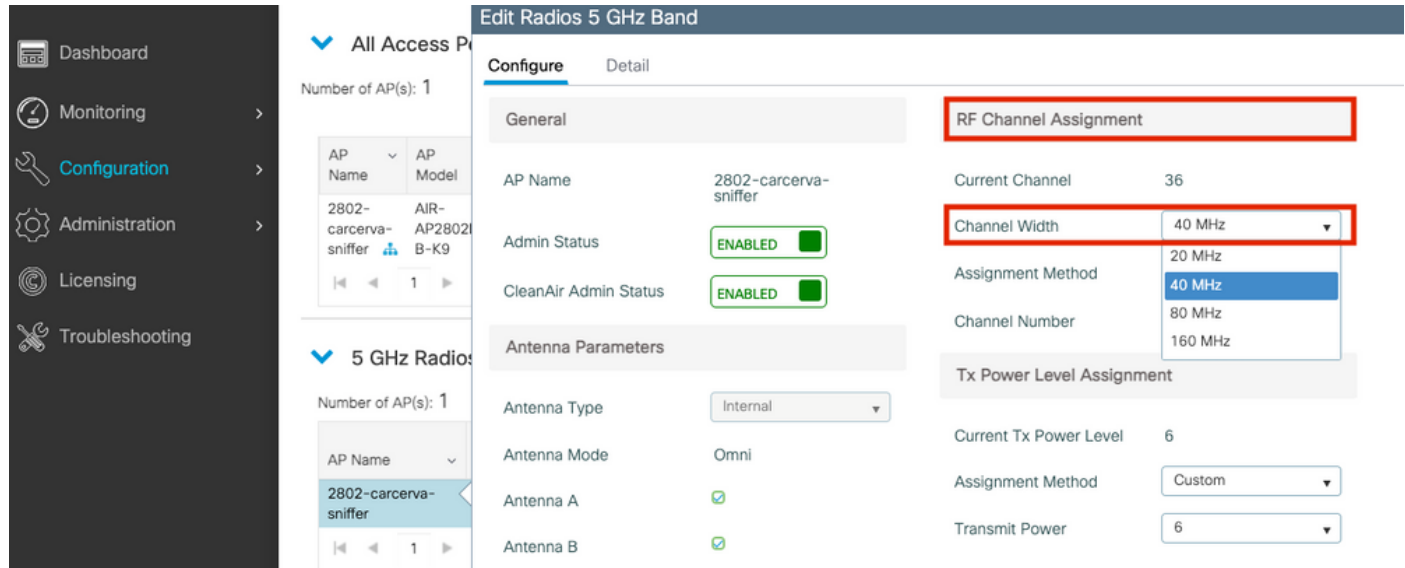

carcerva-9k-upg#**ap name** <*ap-name>* **sniff** {dot11a *for 5GHz* | dot11b*for 2.4GHz* | dual-band}

### 範例:

carcerva-9k-upg#**ap name 2802-carcerva-sniffer sniff dot11a 36 172.16.0.190**

#### 配置Wireshark以收集資料包捕獲

步驟1.啟動Wireshark。

步驟2.從Wireshark中選擇Capture options選單圖示,如下圖所示。

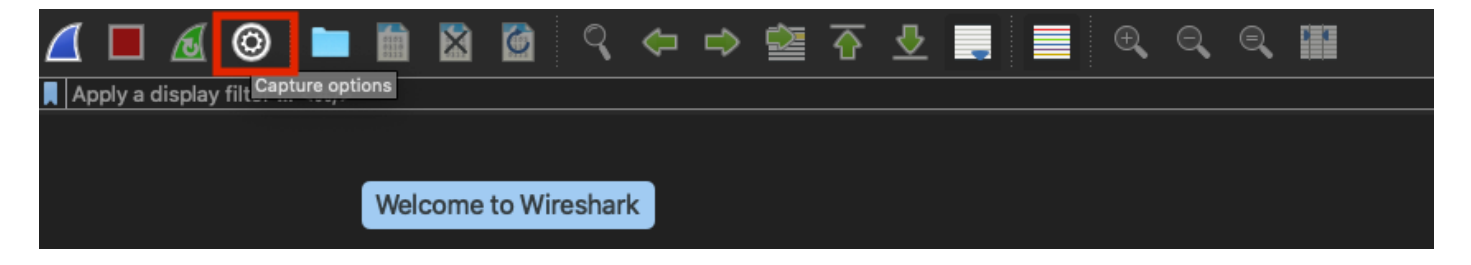

步驟3.此操作將顯示一個彈出視窗。從清單中選擇有線介面作為捕獲源,如下圖所示。

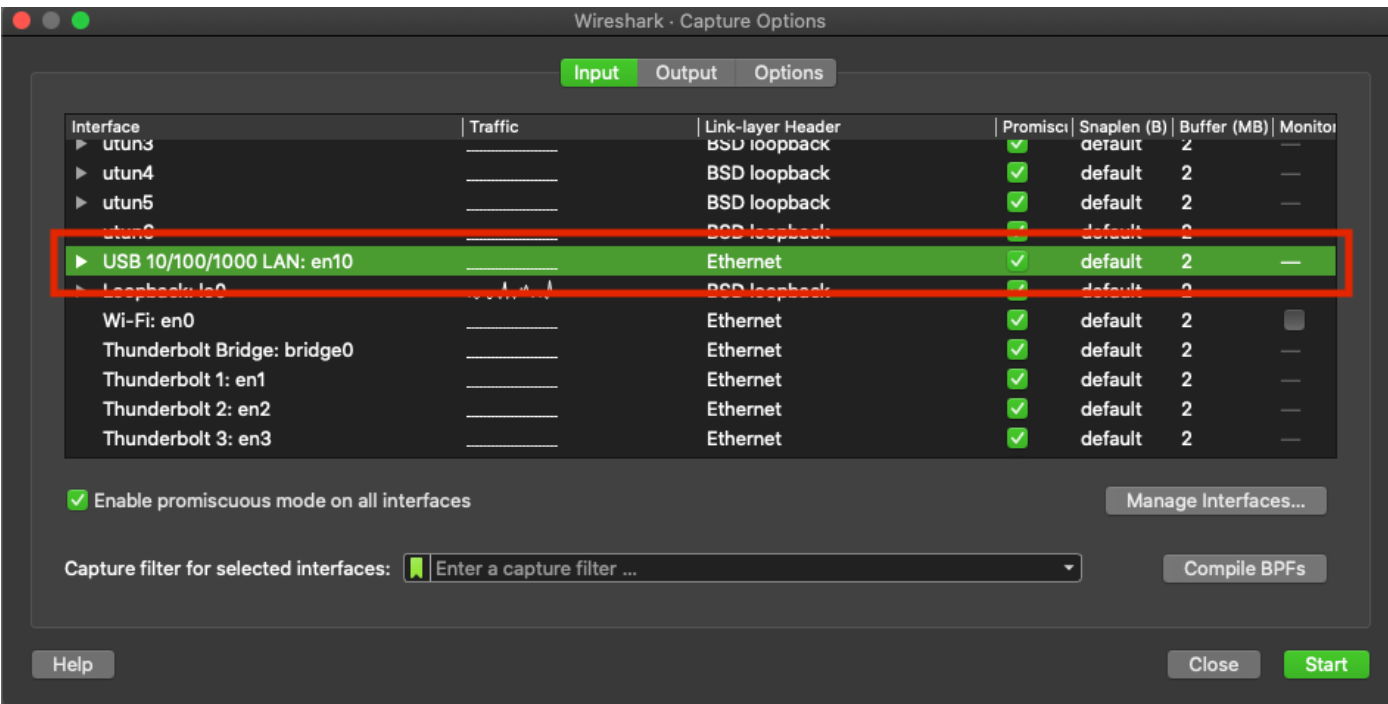

步驟4.在Capture filter for selected interfaces下: 欄位框中,鍵入udp port 5555,如下圖所示。

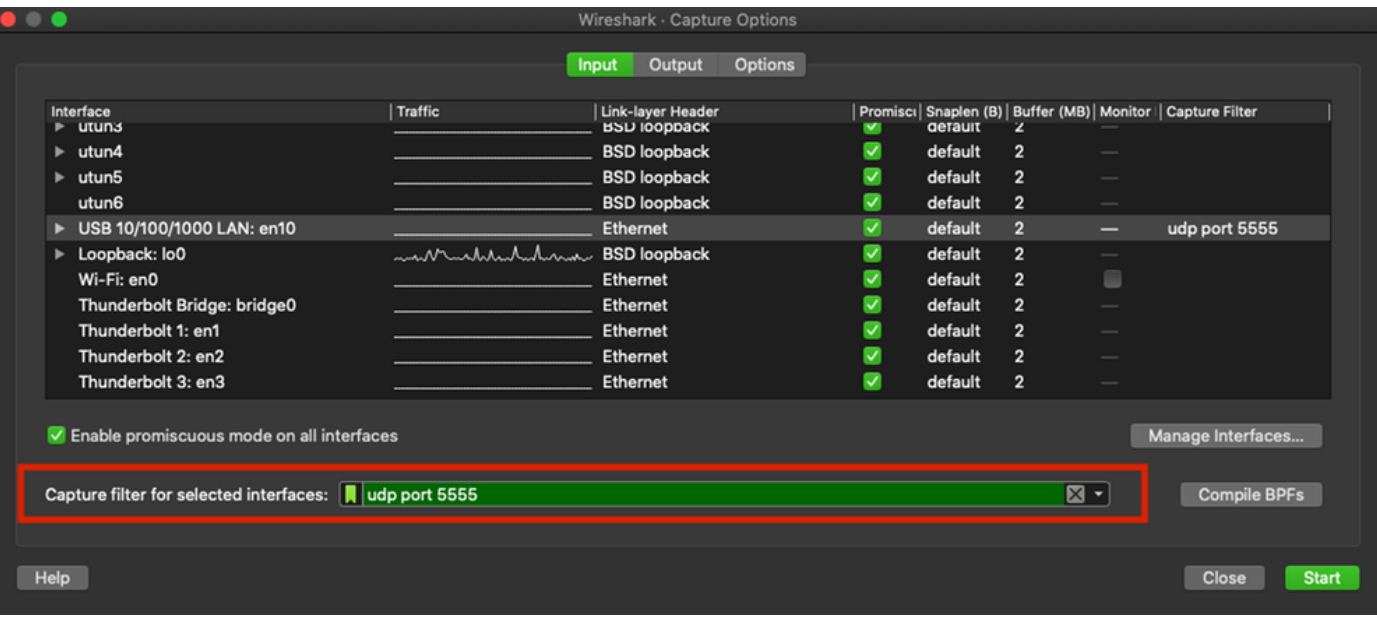

### 步驟5.按一下Start,如下圖所示。

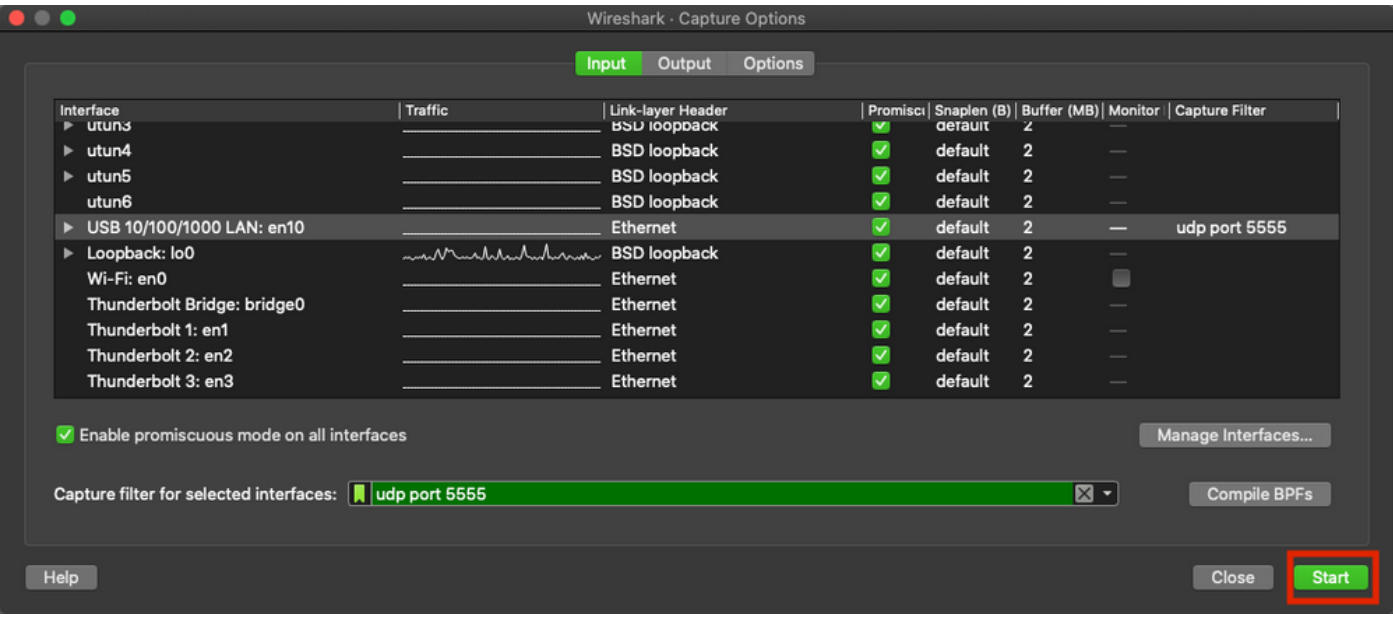

步驟6.等待Wireshark收集所需資訊,然後從Wireshark中選擇**停止**按鈕,如下圖所示。

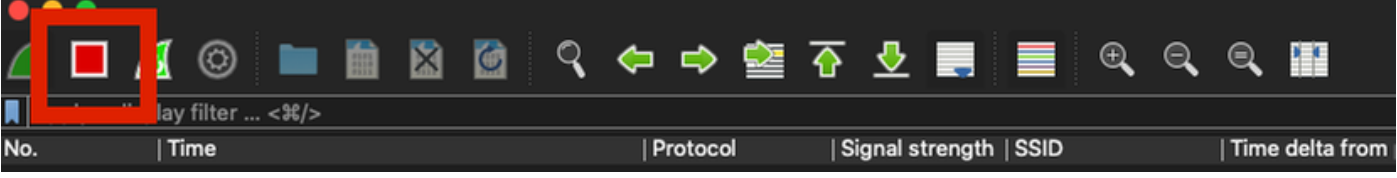

提示:如果WLAN使用加密(例如預共用金鑰(PSK)),請確保擷取會擷取AP和所需使用者端之 間的四次握手。如果OTA PCAP在裝置與WLAN關聯之前啟動,或者如果客戶端在捕獲運行時 被取消身份驗證並重新身份驗證,則可以完成此操作。

步驟7. Wireshark不會自動解碼資料包。要對資料包進行解碼,請從捕獲中選擇一行,使用按一下 右鍵以顯示選項,然後選擇解碼為……(如圖所示)。

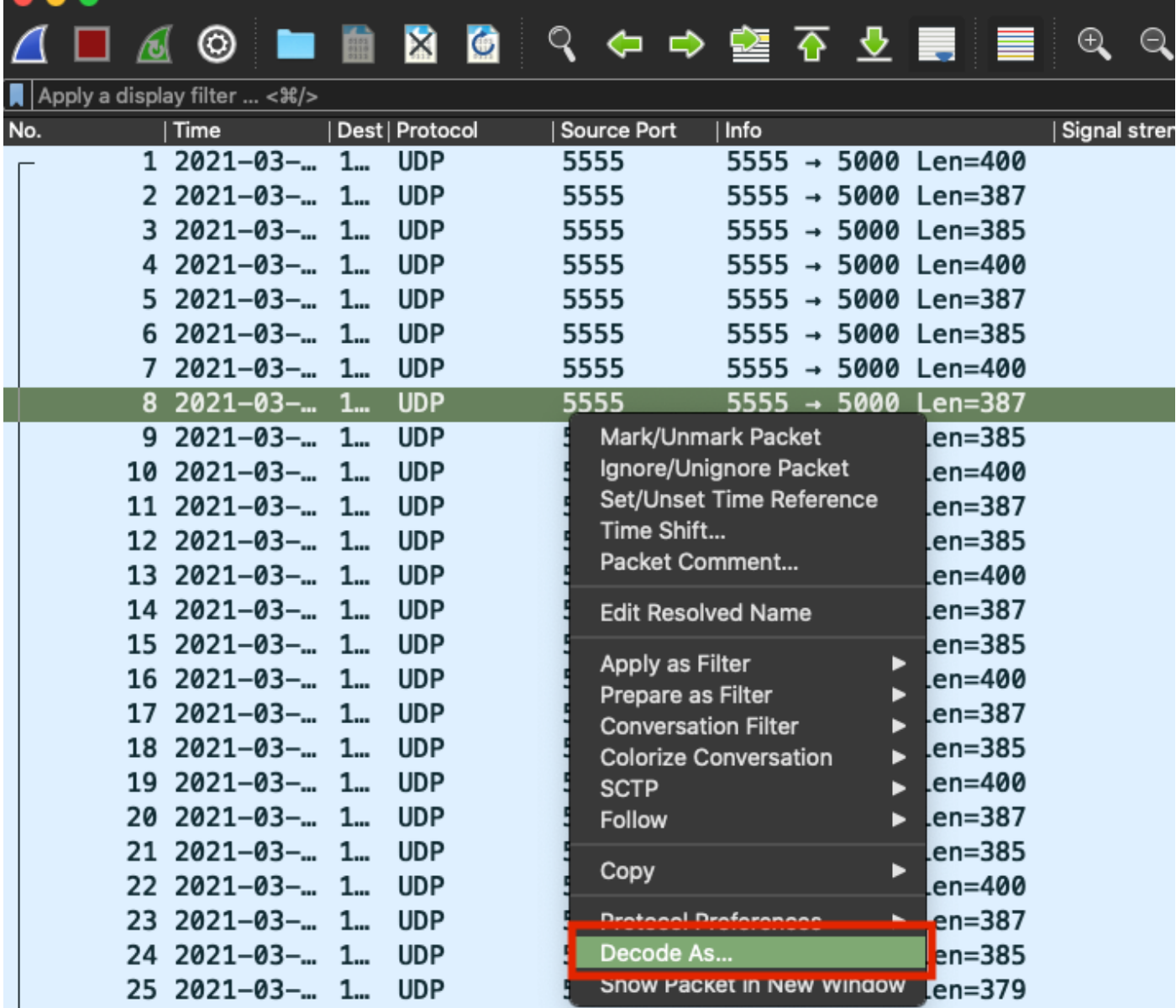

 $\begin{array}{c} \bullet & \bullet & \bullet \end{array}$ 

步驟8.出現一個彈出視窗。選擇新增按鈕並新增新條目,選擇以下選項:**UDP連線埠從欄位、5555** from Value、SIGCOMP from Default和PEEKREMOTE from Current, 如下圖所示。

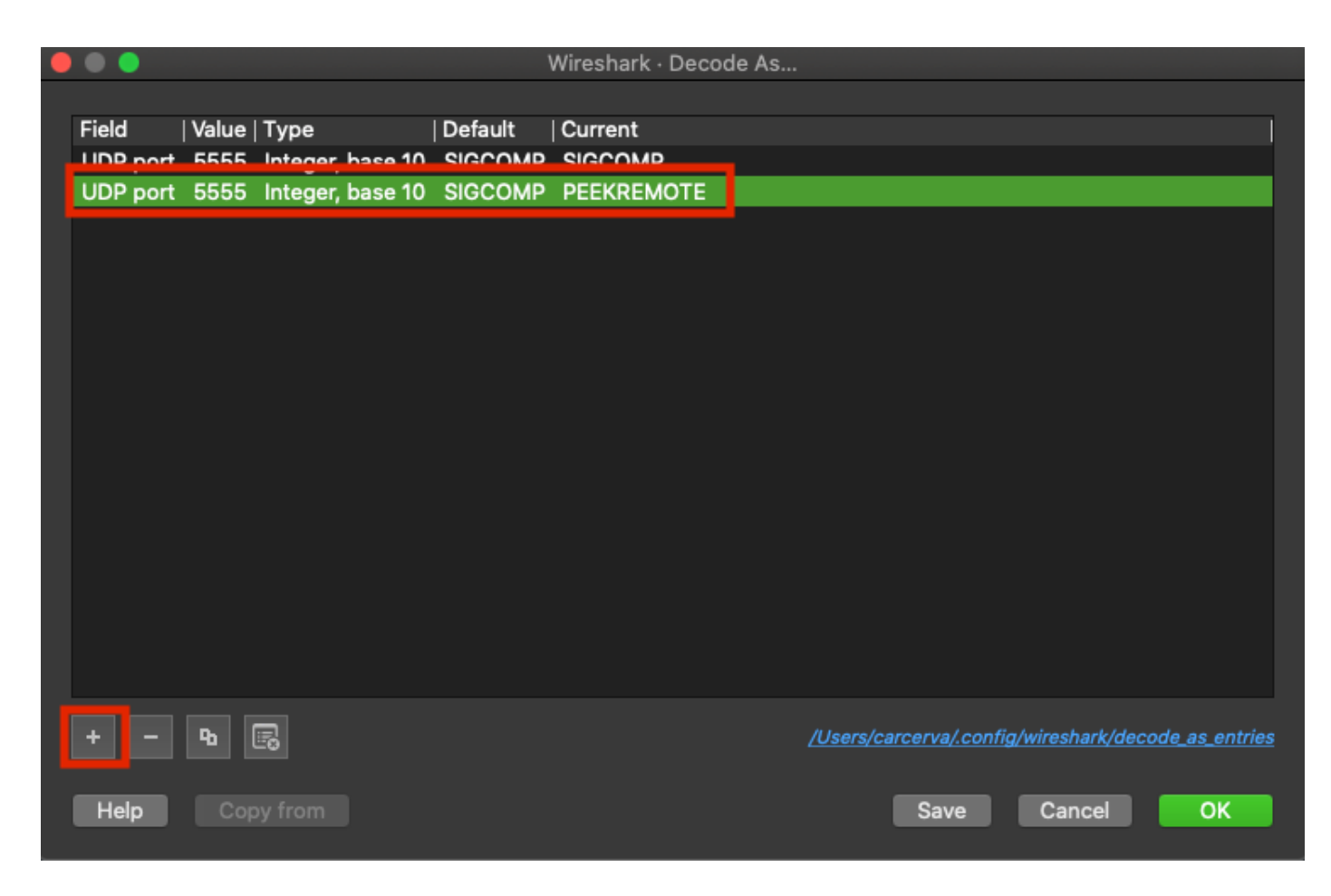

步驟9.按一下OK。封包已解碼並準備開始分析。

## 驗證

使用本節內容,確認您的組態是否正常運作。

若要確認存取點是否在9800 GUI上處於監聽器模式:

步驟1。在9800 WLC GUI上導覽至Configuration > Wireless > Access Points > All Access Points。

步驟2.搜尋AP。按一下向下箭頭按鈕以顯示搜尋工具,從下拉選單中選擇Contains,然後鍵入AP名 稱,如圖所示。

Cisco Catalyst 9800-CL Wireless Controller

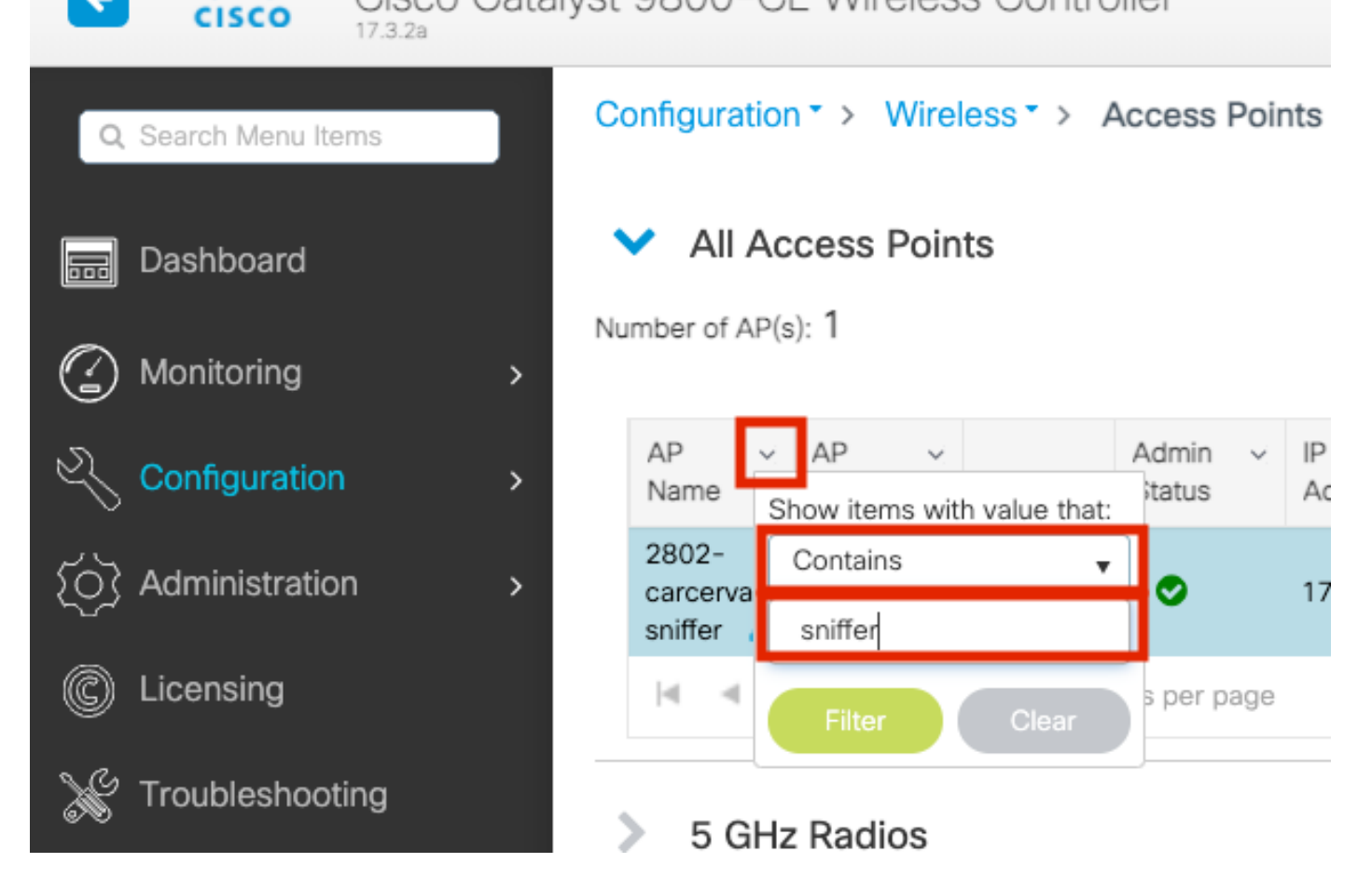

步驟3.驗證Admin Status是否具有**綠色複選標籤**,以及AP Mode是否為Sniffer,如下圖所示。

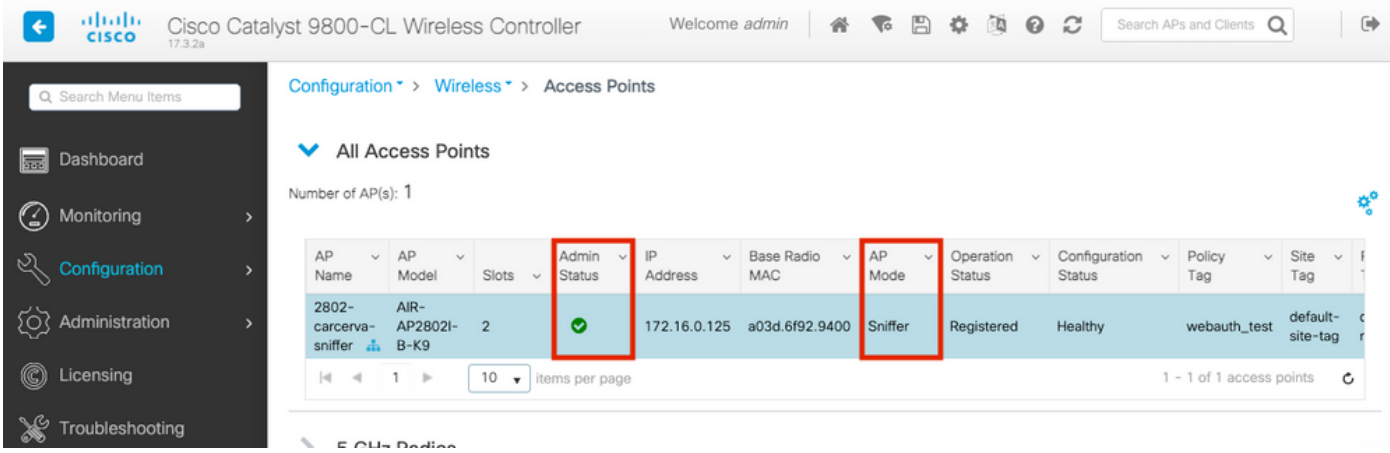

以便從9800 CLI確認AP是否處於監聽器模式。運行以下命令:

ahaha

carcerva-9k-upg#**show ap name 2802-carcerva-sniffer config general | i Administrative Administrative State : Enabled** carcerva-9k-upg#**show ap name 2802-carcerva-sniffer config general | i AP Mode AP Mode : Sniffer** carcerva-9k-upg#**show ap name 2802-carcerva-sniffer config dot11 5Ghz | i Sniff AP Mode : Sniffer Sniffing : Enabled Sniff Channel : 36 Sniffer IP : 172.16.0.190**

為了確認封包已在Wireshark上解碼。通訊協定從UDP變更為802.11,且已看到Beacon frames,如 下圖所示。

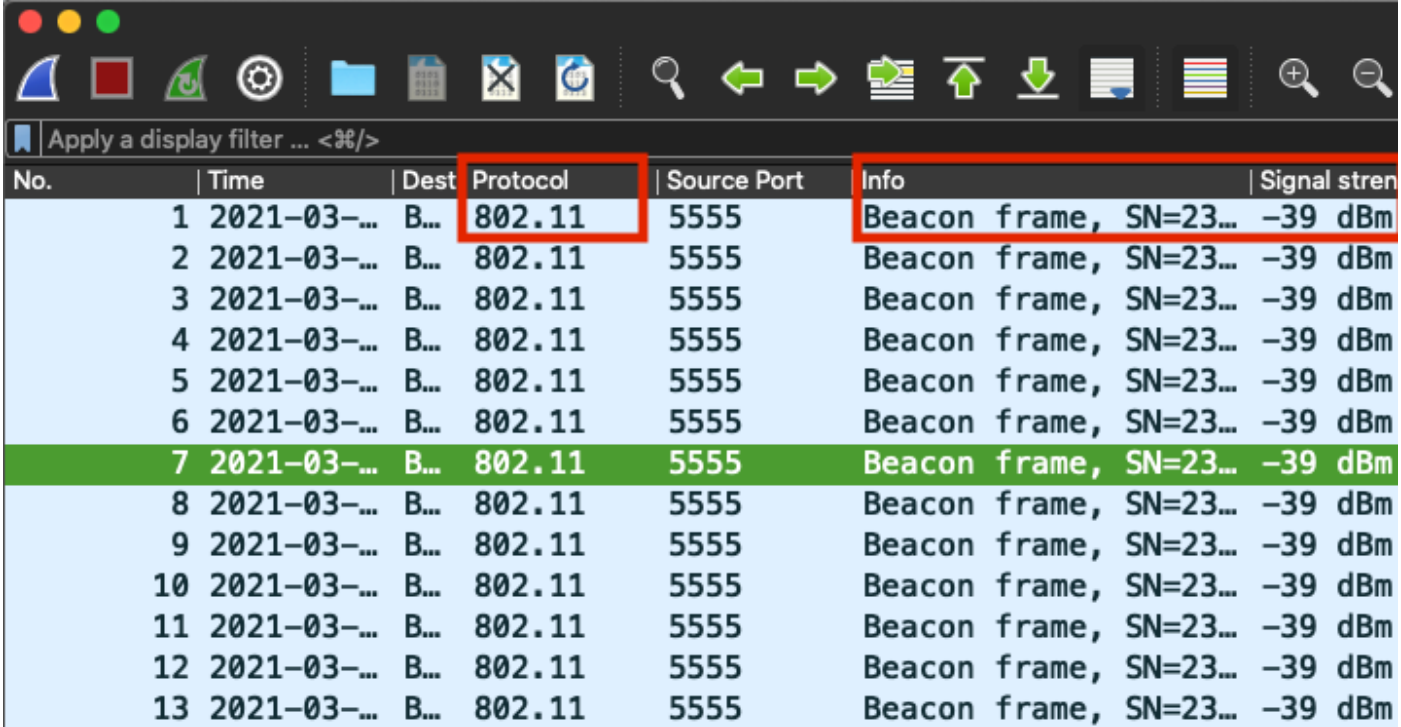

## 疑難排解

本節提供的資訊可用於對組態進行疑難排解。

問題:Wireshark不會從AP接收任何資料。

解決方案:無線管理介面(WMI)必須能夠訪問Wireshark伺服器。 請確認Wireshark伺服器與WLC中 的WMI之間的連通性。

## 相關資訊

- <u>[Cisco Catalyst 9800系列無線控制器軟體配置指南,Cisco IOS XE Amsterdam 17.3.x 章節](/content/en/us/td/docs/wireless/controller/9800/17-3/config-guide/b_wl_17_3_cg/m-sniffer-cg.html)</u> [:監聽器模式](/content/en/us/td/docs/wireless/controller/9800/17-3/config-guide/b_wl_17_3_cg/m-sniffer-cg.html)
- [802.11 無線監聽的基礎知識](/content/en/us/support/docs/wireless-mobility/80211/200527-Fundamentals-of-802-11-Wireless-Sniffing.html)
- [技術支援與文件 Cisco Systems](http://www.cisco.com/cisco/web/support/index.html?referring_site=bodynav)